# **AOP-F02**

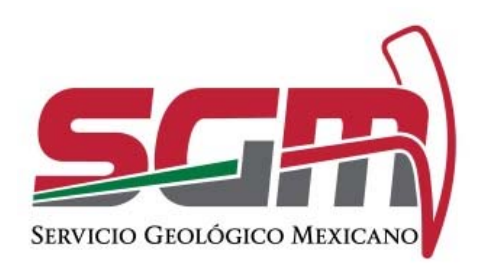

## **MANUAL DE OPERACIÓN DE SERVICIO DE ANÁLISIS QUÍMICOS, CARACTERIZACIÓN DE MINERALES E INVESTIGACIÓN METALÚRGICA SGM-00-003.**

RF-AOP NECESIDADES UTIC/VERSIÓN 01, VIGENTE A PARTIR DEL 06 DE MARZO DE 2018

**ADMINISTRACIÓN DE LA OPERACIÓN**

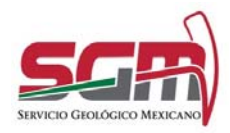

Administración de la Operación

#### *Objetivo*

*Llevar a cabo la automatización de los servicios de Análisis Químicos, Caracterización de Minerales e Investigación Metalúrgica para que el usuario pueda realizar su solicitud en línea.*

#### **Definiciones, Abreviaturas, Referencias**

SGM.- Servicio Geológico Mexicano

#### *Usuarias o Usuarios Finales*

Todos los ciudadanos interesados en realizar un estudio de laboratorio del SGM tales como empresas mineras, concesionarios, entre otros.

#### *Funcionalidad y Operación de la Solución Tecnológica*

El sistema permite al ciudadano realizar una solicitud de estudio de laboratorios del SGM en línea.

Para comenzar el trámite se debe de ingresar al portal GOB.MX desde un explorador web.

Seleccionar la sección de Trámites/Economía/Minería/Solicitud de análisis químicos, estudios de caracterización y pruebas metalúrgicas para rocas y minerales.

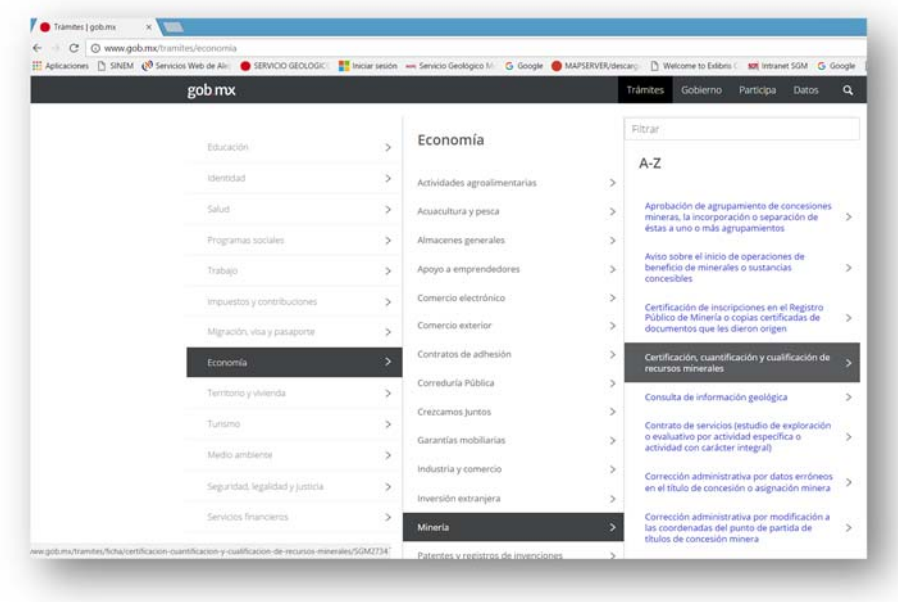

Se muestra una descripción de lo que es el trámite a solicitar y los requisitos. Dar clic en Trámite en línea.

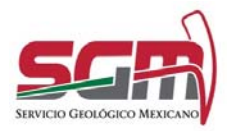

Administración de la Operación

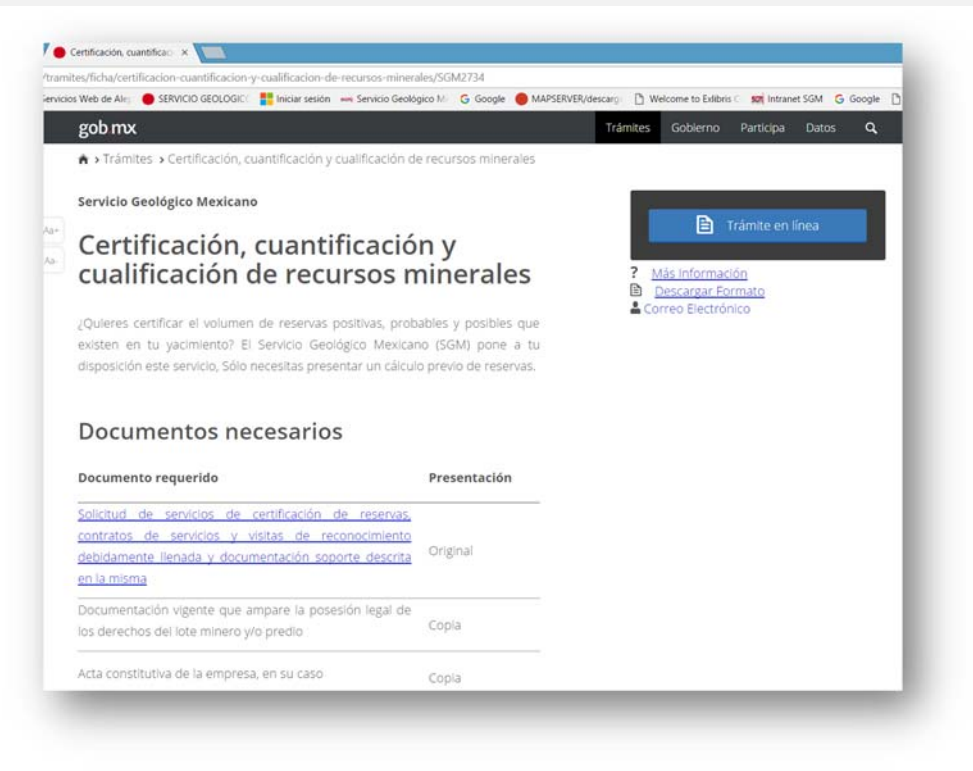

Se mostrará la pantalla de inicio del trámite para lo cual es necesario contar con un usuario y contraseña, en caso de contar con estos datos solo se ingresan en la primera pantalla y utilizando el botón de Enviar.

En caso de no contar con los datos de usuario y contraseña utilizar el botón Regístrate aquí.

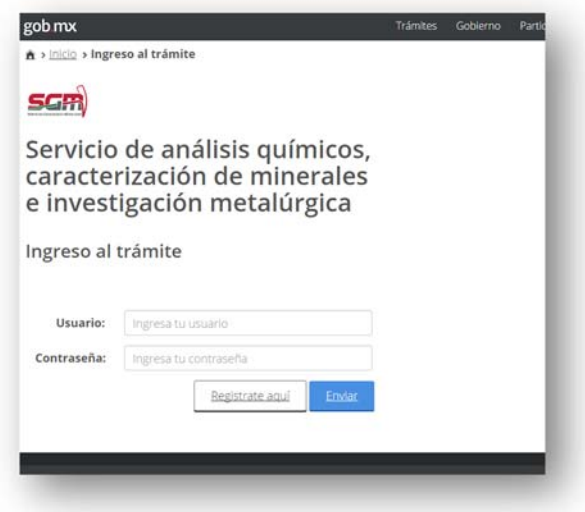

En la siguiente pantalla seleccionar el tipo de usuario que se va a registrar ya sea persona física o moral.

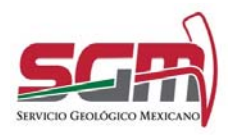

Administración de la Operación

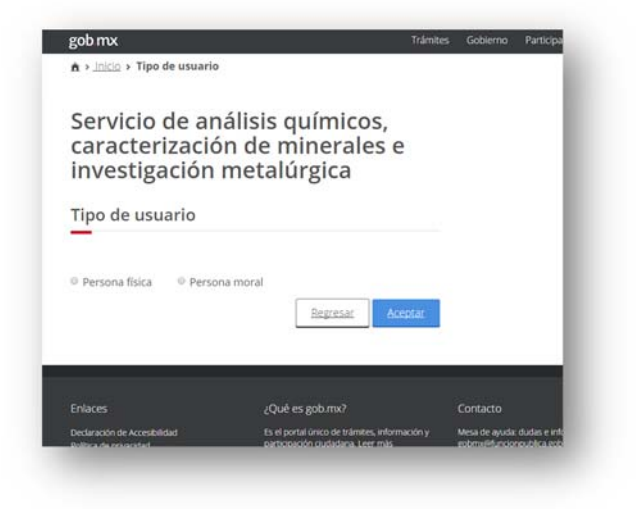

En la pantalla de registro del usuario se debe de capturar todos los datos solicitados para poder proseguir con el trámite, para personas físicas ingresa el CURP para ser validada por la RENAPO lo cual regresará el Nombre, primer apellido y segundo apellido.

Al finalizar la captura de los datos, presionar el botón "Guardar".

Pantalla persona física.

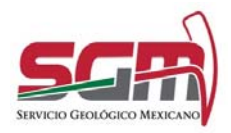

Administración de la Operación

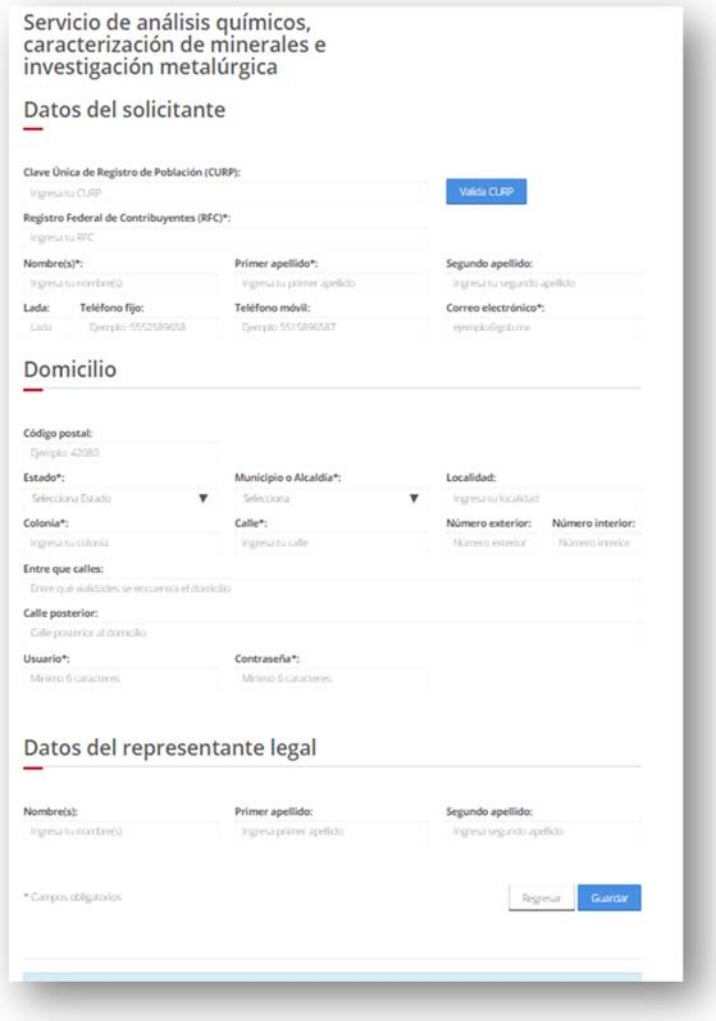

Pantalla persona moral.

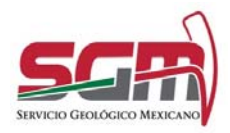

Administración de la Operación

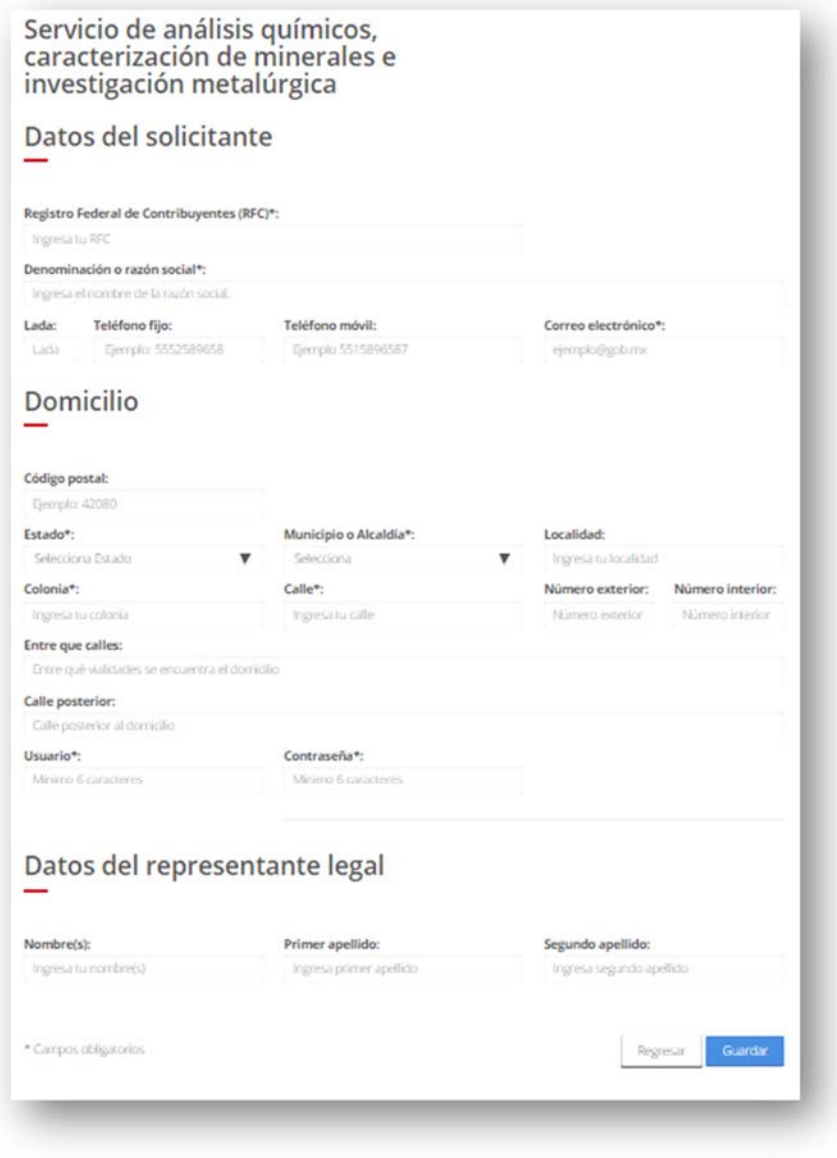

Es importante mencionar que los datos marcados con (\*) son obligatorios, Si el CURP no tiene el formato correcto o no es validó se mostrará un error de validación de CURP, así como del RFC y el Email. Si los datos son incorrectos o quedan campos obligatorios vacíos va a mostrarse un mensaje de error hasta que todos los campos sean capturados.

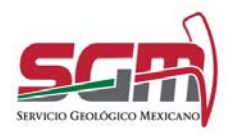

Administración de la Operación

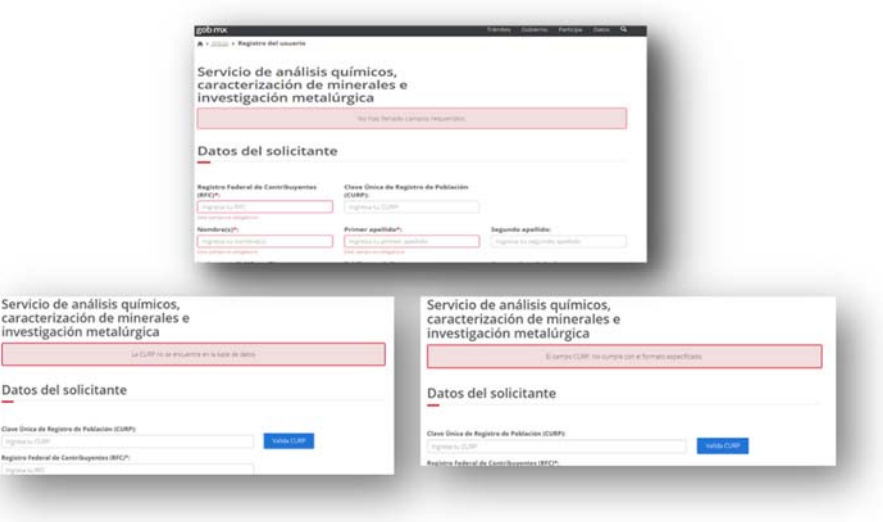

Nos mostrará el formato de la solicitud en el cual es necesario llenar los campos con la información solicitadas y dar clic en el botón Guardar solicitud.

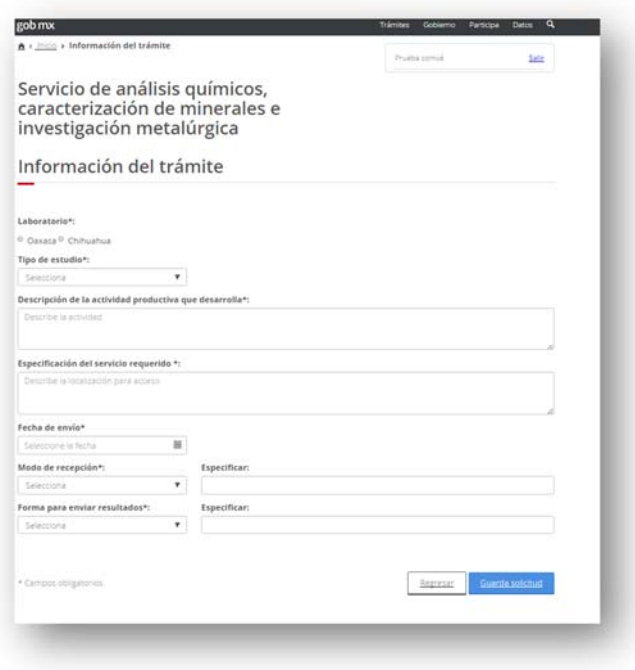

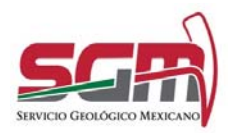

#### **Manual de Operación de Servicio de Análisis Químicos, Caracterización de Minerales e Investigación Metalúrgica SGM-00-003.** Administración de la Operación

Una vez llenado los campos solicitados nos muestra la pantalla para agregar las muestras que requieren ser analizadas con la descripción del estudio solicitado. Al terminar de cargar las muestras damos clic en el botón de Aceptar

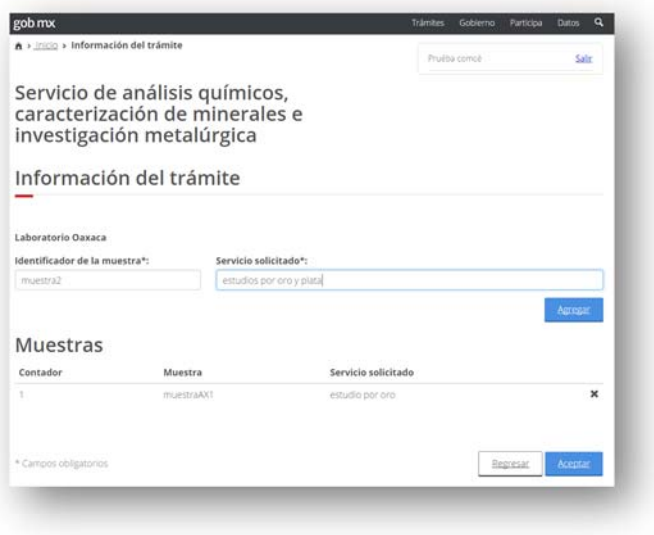

Se muestra el formato de la solicitud con los datos correspondientes.

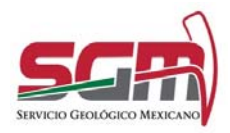

Administración de la Operación

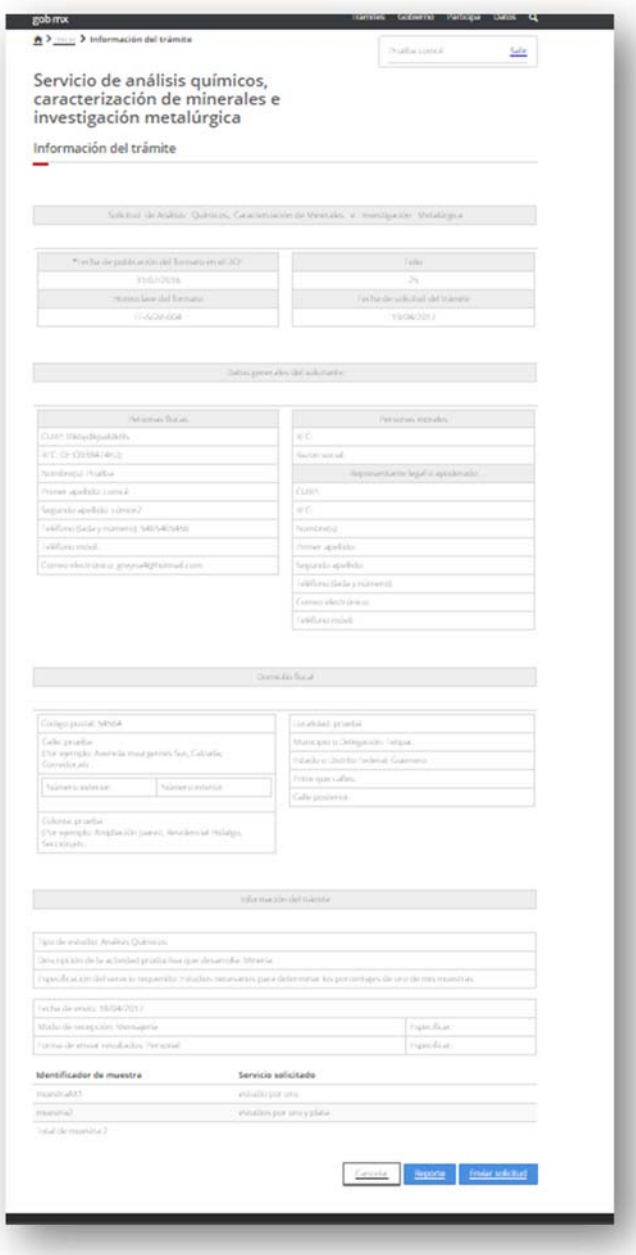

También podemos generar el reporte de la solicitud, el cual se despliega en formato PDF, esto es utilizando el botón de Reporte.

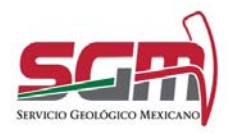

Administración de la Operación

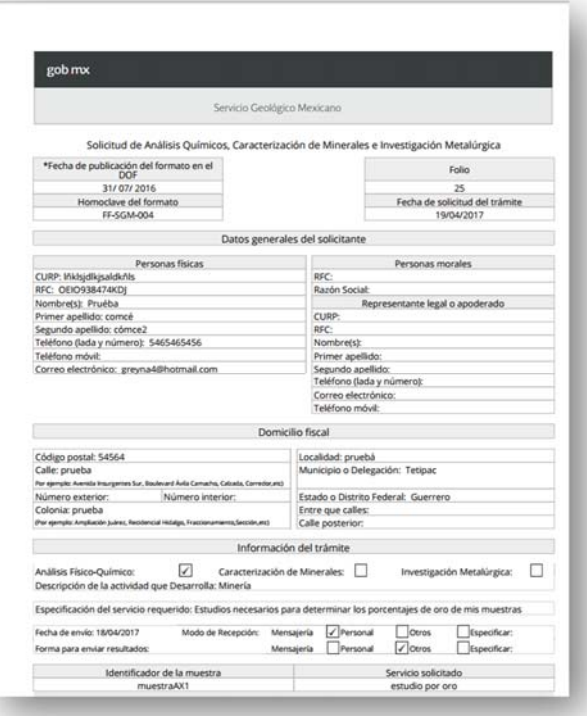

Al enviar la solicitud se muestra una encuesta de satisfacción del cliente para ser llenada.

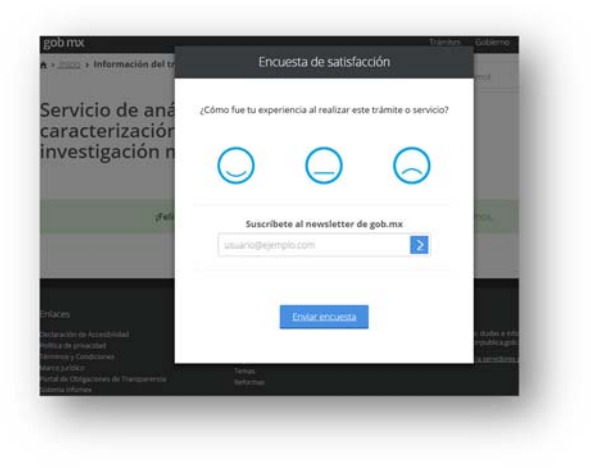

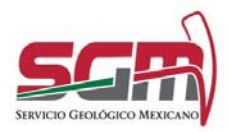

Administración de la Operación

Se enviará por correo el formato de la solicitud como término del trámite, la cual llegará al correo registrado por el ciudadano. Con este correo se concluye el trámite.

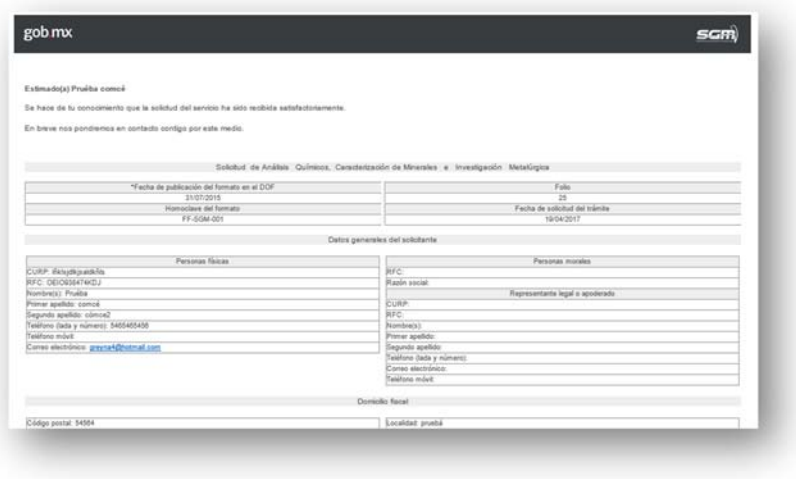

#### **Anexos**

*Líder(esa) Técnico(a) de Desarrollo/Desarrollador(a) de la Solución Tecnológica, Firma* 

.

*Subgerente(a), Firma*